# User Manual for Regional Offices

To centralize KVS information, we are working on Centralized Information System i.e. **KVS SAMAGAM** , where we can manage and track all information about **KVS**.

RO can login on https://samagam.kvsangathan.co.in/ with **Login id :RO.{roID}** and **Password** : **KVrr@2324**

#### **List of Regional office IDs:**

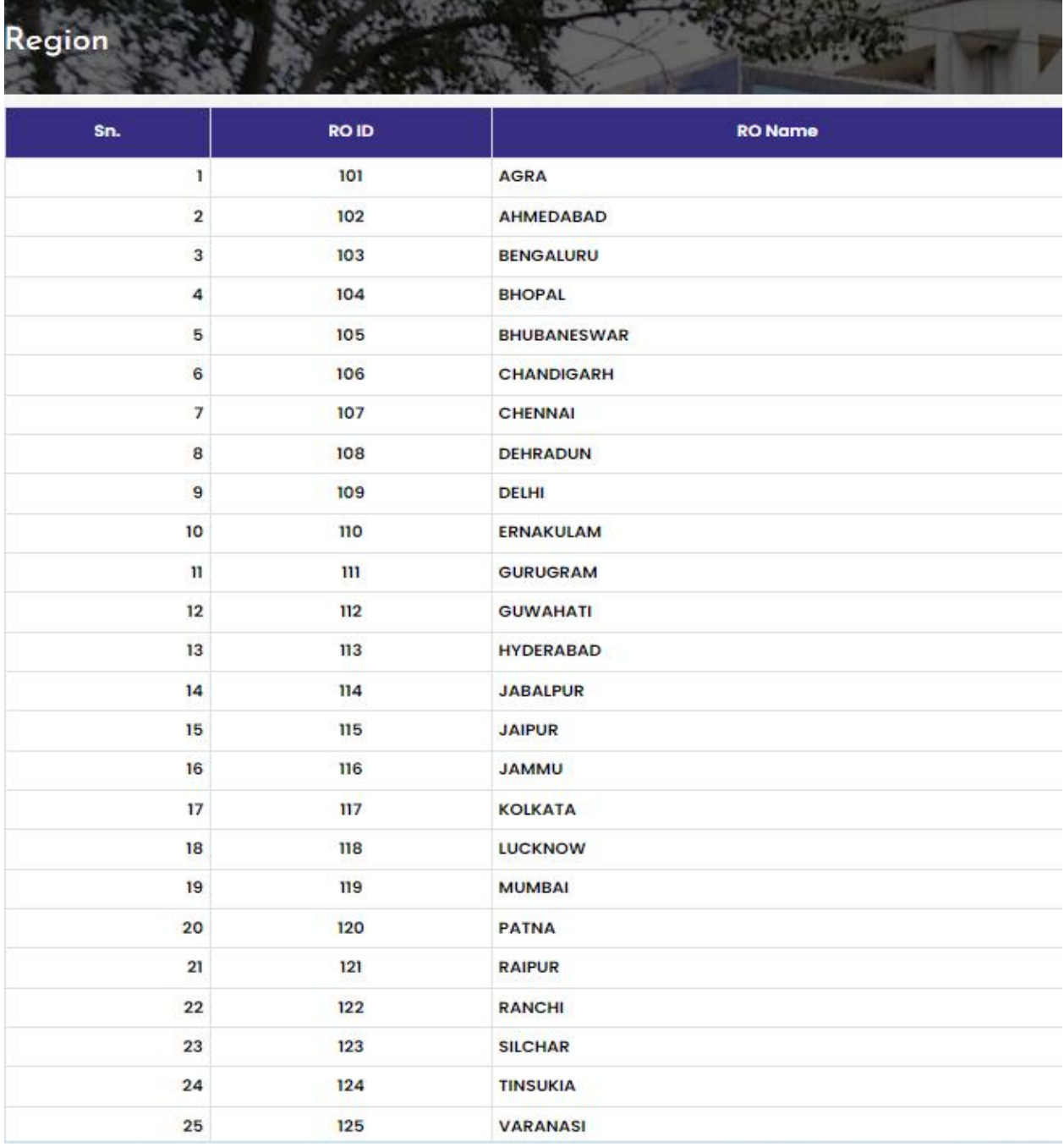

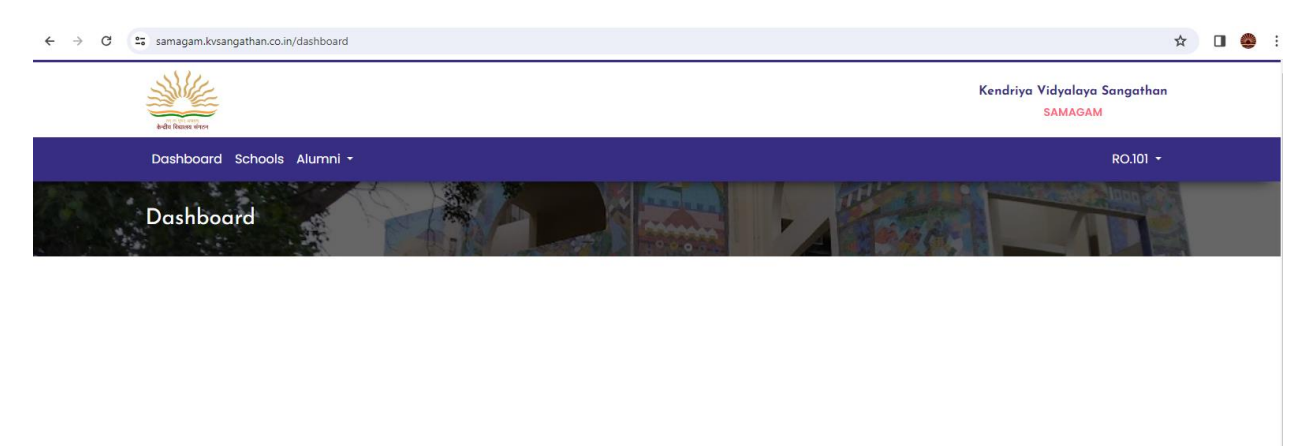

After login on SAMAGAM Portal, the RO user will see the following screen:

For getting the profiles detail of schools, click on *schools*, then the RO user will see the list of Schools under their region.

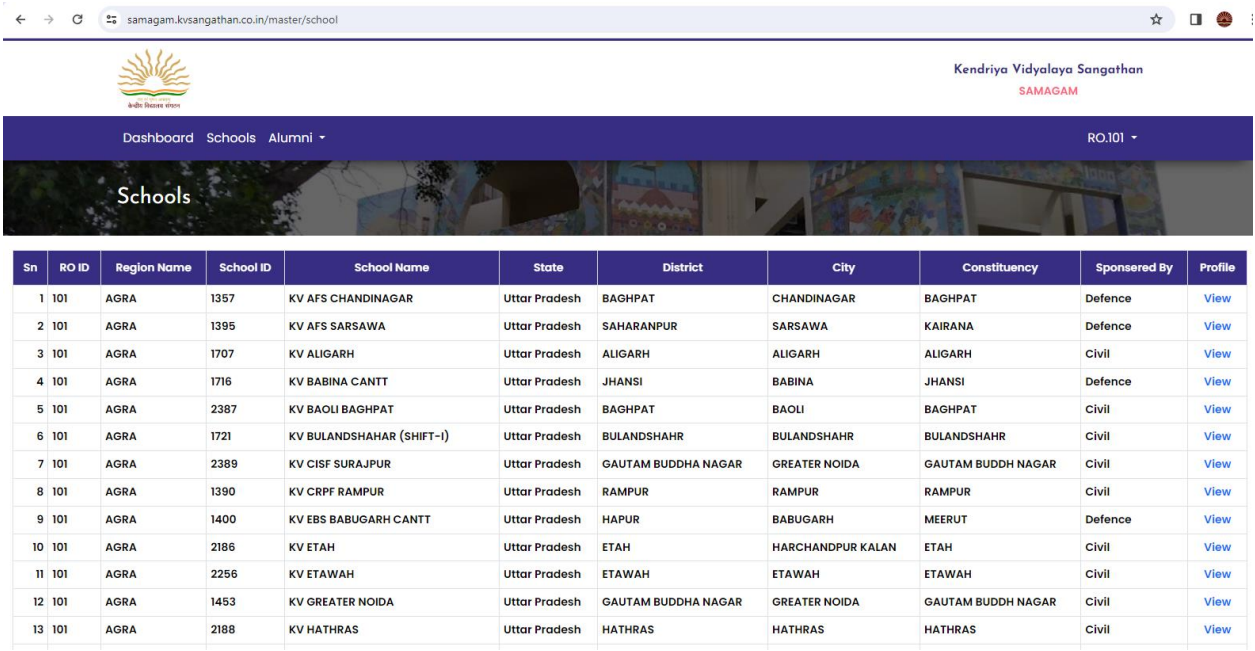

On click on of *view* link, RO can see the all profiles details in their login

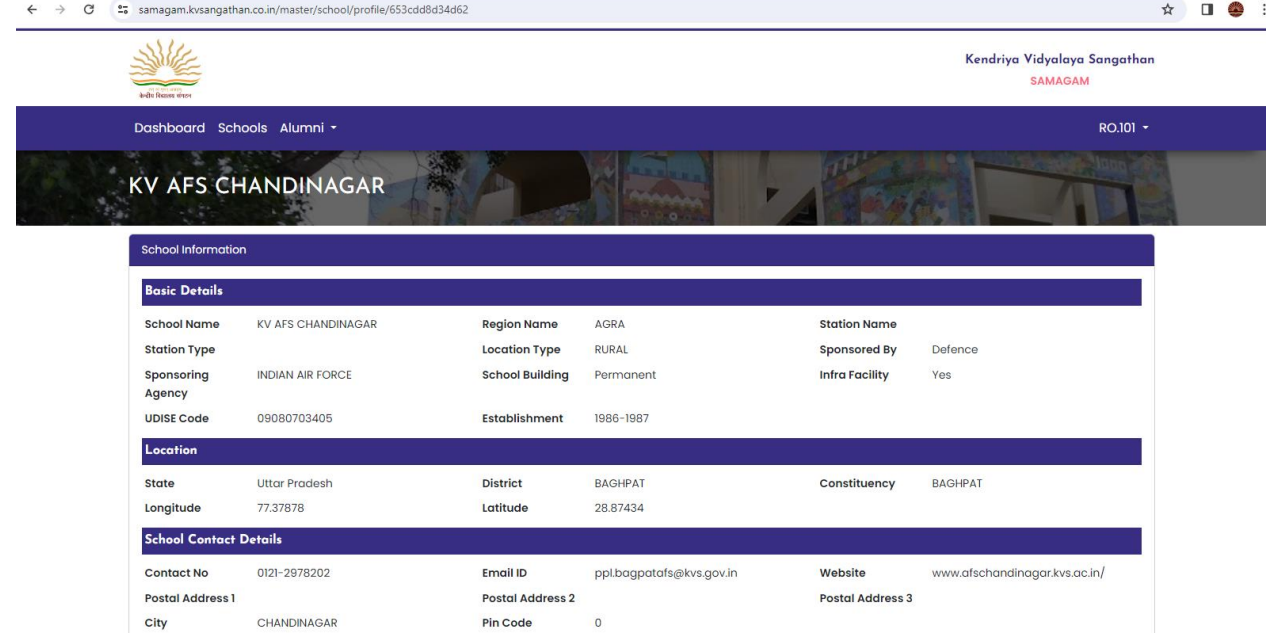

Here Schools' Basis Profile, Infrastructure, Section and enrollment, CwSN, Library, Sports, ICT, Activity/department I/c details, CCTV and NCC profiles can be seen.

## **Note: Each school will update their detail in each profiles as and when the information is changed and mandatorily on 1st working day of each month.**

For Alumni's details, after clicking on Alumni, the RO can find alumni menu with its functionality on drop down.

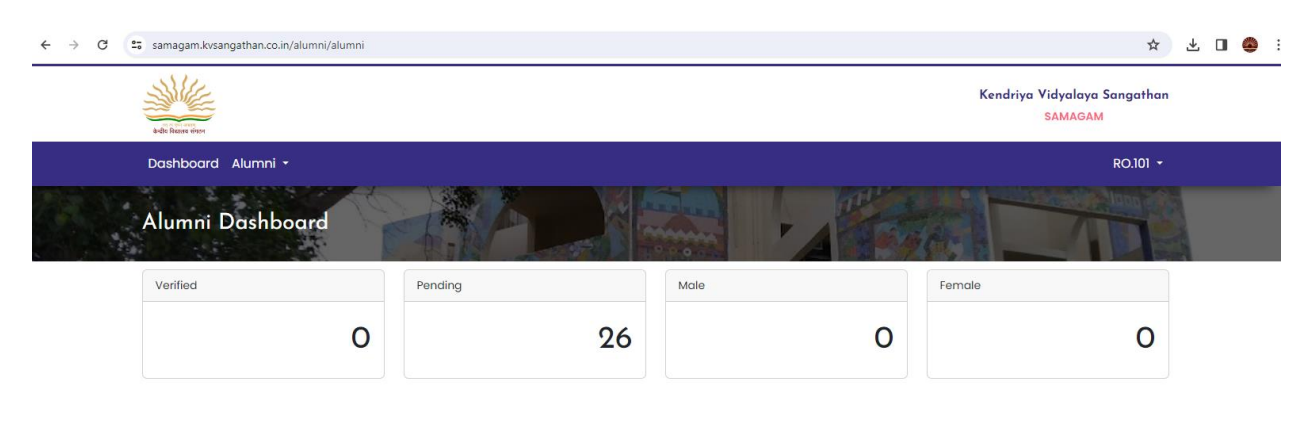

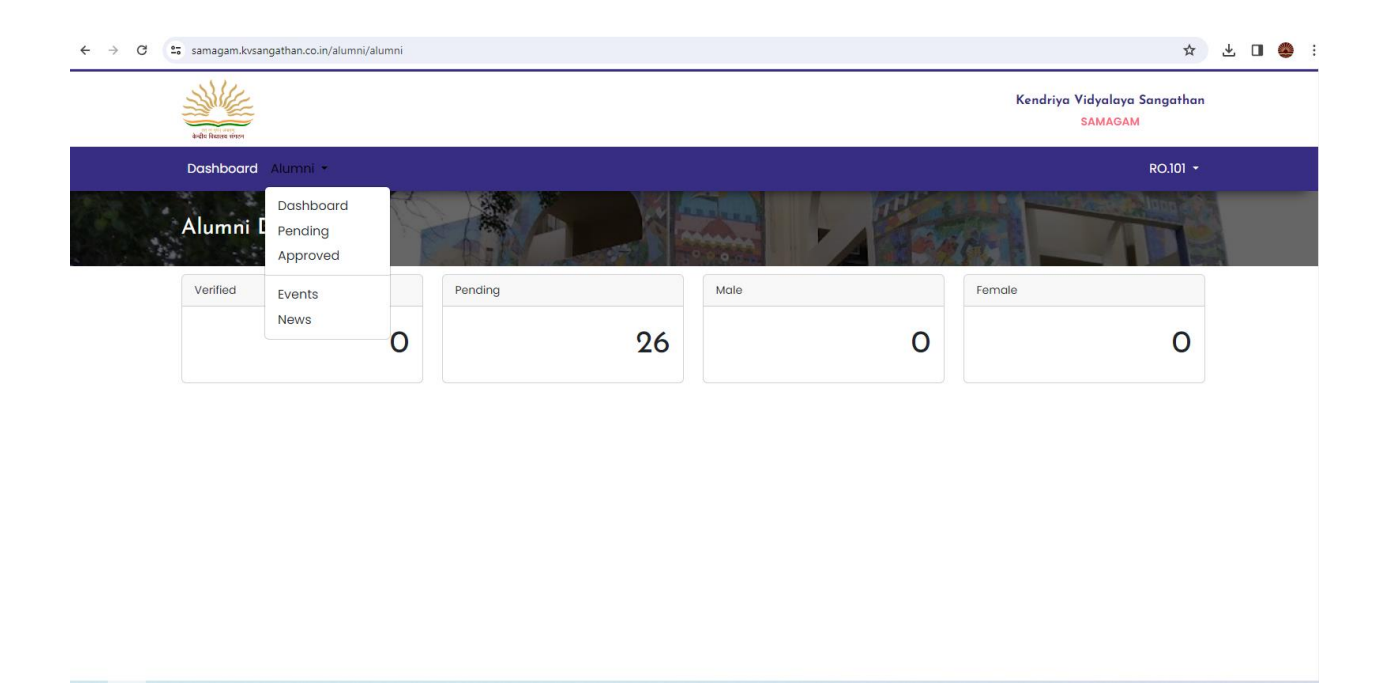

On Dashboard, KVs can view the statistics about their Alumni, which includes No. of Pending requests, No. of Approved requests event management, news management etc.

#### How to see Pending requests of Alumni at School Level:

 $\leftarrow$   $\rightarrow$   $\mathbb{C}$   $\rightarrow$   $\mathbb{C}$  samagam.kvsangathan.co.in/alumni/alumni/pending ☆ ± □● : Sille Kendriya Vidyalaya Sangathan SAMAGAM Dashboard Alumni - $RO101 \begin{tabular}{c} \bf Pending \end{tabular}$ RO  $\mathsf{sn}$ .  $\overline{\mathbf{K}}$ Father N Mobile N 1 AGRA KV NO.1 AFS HINDAN **NAVYA SINGH NK SINGH** 8586845789 singhnavya666@amail.com 2 AGRA KV BULANDSHAHAR (SHIFT-I) **Abhay Sharmo** Anil Kumar Sharma 9148926076 abhay4u500@gmail.com 3 AGRA **KV NO.3 AGRA CANTT KIRANPAL SINGH CHAHAR CAPT F S CHAHAR** 9413732377 kiranpalsinghchahar2103  $4$   $AGRA$ KV NO.1 AFS AGRA **Bhaskar Gunta Gonal Das qupta** 8840572182 bhaskarbagupta@amail.com 5 AGRA KV NO.2 AGRA CANTT Amit Kumar Sharma Shri Bankey Lal Sharma 9823851227 sharmamitkumar007@gmail.com 6 AGRA KV NO.3 AGRA CANTT **Shaloo Gautam** S L Gautam 8770433130 shaloo.gautam26623@gmail.com 7 AGRA KV NO.2 AGRA CANTT Geetika Grover **Ashok Kumar Grover** 9433351929 geetikabhattacharyya@gmail.com **KV OEF HAZRATPUR Ajit Pal Singh Vijay Pal Singh** 8449300555 apsinghatwork@gmail.com 8 AGRA 9 AGRA **KV NO.2 AGRA CANTT** Neetu Sharma Y M Sharma 9891107099 neetu.sharma24@gmail.com 10 AGRA KV NO.2 AGRA CANTT Amit R b rai 9718480292 amitt1363@gmail.com KV NO.2 AGRA CANTT Shri U.K.Das rirup1610@gmail.com 11 AGRA **Dr.Ritu Pallavi** 9425127162 12 AGRA **KV ALIGARH BRIJ KISHOR BHARDWAJ YOGRAJ SHARMA** 9058773568 bkbhardwajisindian@gmail.com 13 AGRA KV MEERUT CANTT PUNJAB LINES Sanjay Nayyar **J.N.Nayyar** 8587097187 s.nayyar@bishara.com  $\sim$ 

#### How to see Approved requests of Alumni at School Level:

#### The approved alumni can be seen under Approved Page

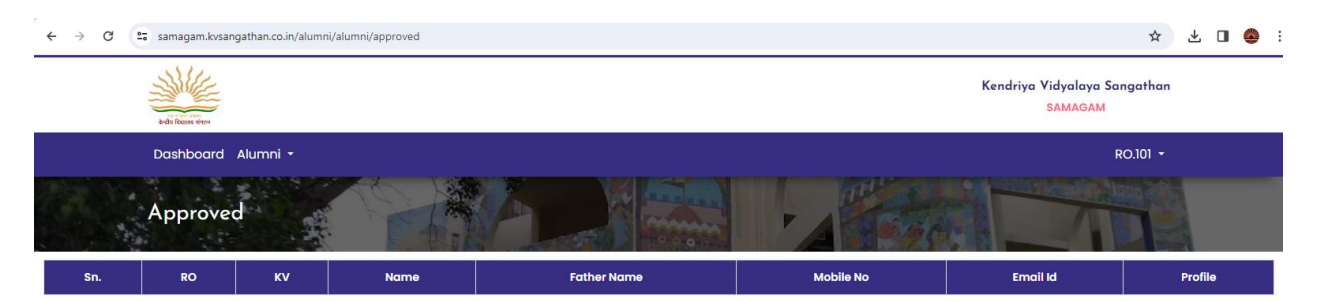

The Regional Office will have the facility to invite the alumni/ ex-employees in any event organized at its premises.

#### **How to create Event:**

Click on Event under Alumni Menu, then RO user will see all its events.

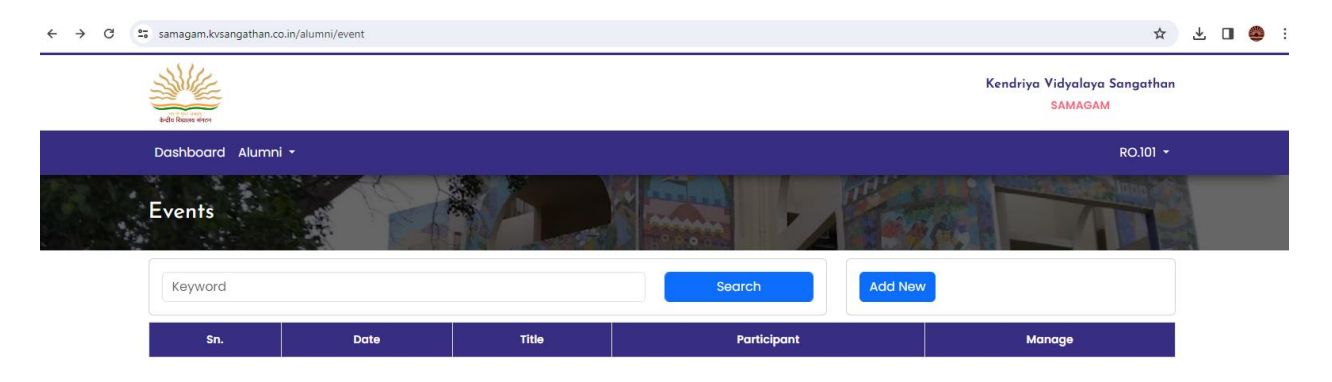

If Regional Office is organizing any event, and it wants to invite its alumni through the portal, then the RO has to create a new Event,.

To create a new Event then click on "Add New" Button. Following page will appear:

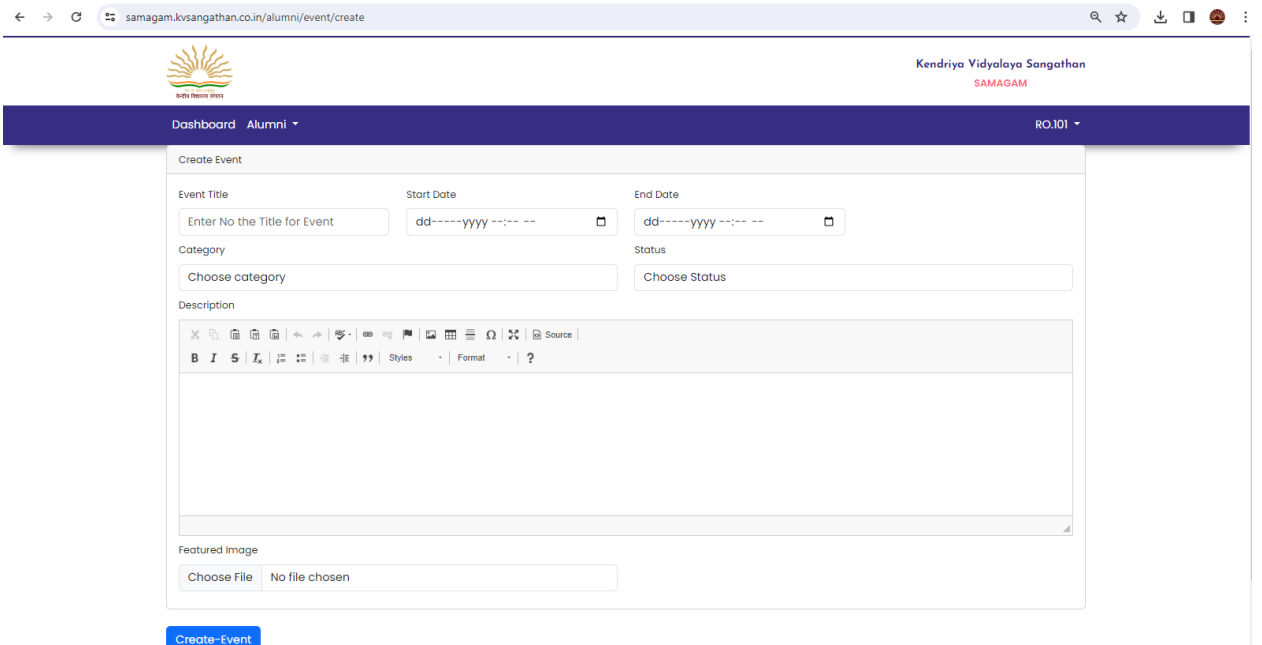

The school will enter the event name, start date, end date, select event category, choose status as active or inactive, Description and upload image of the event's invitation card. After entering these details, school will click on Create Event Button.

### **How to Publish an alumni's news page**

Click on News under Alumni Menu, then school user will see all its Alumni in News pages.

If school want to publish any news of its alumni on the portal, then the school has to create a new News.

To create a new News then click on "Add New" Button. Following page will appear:

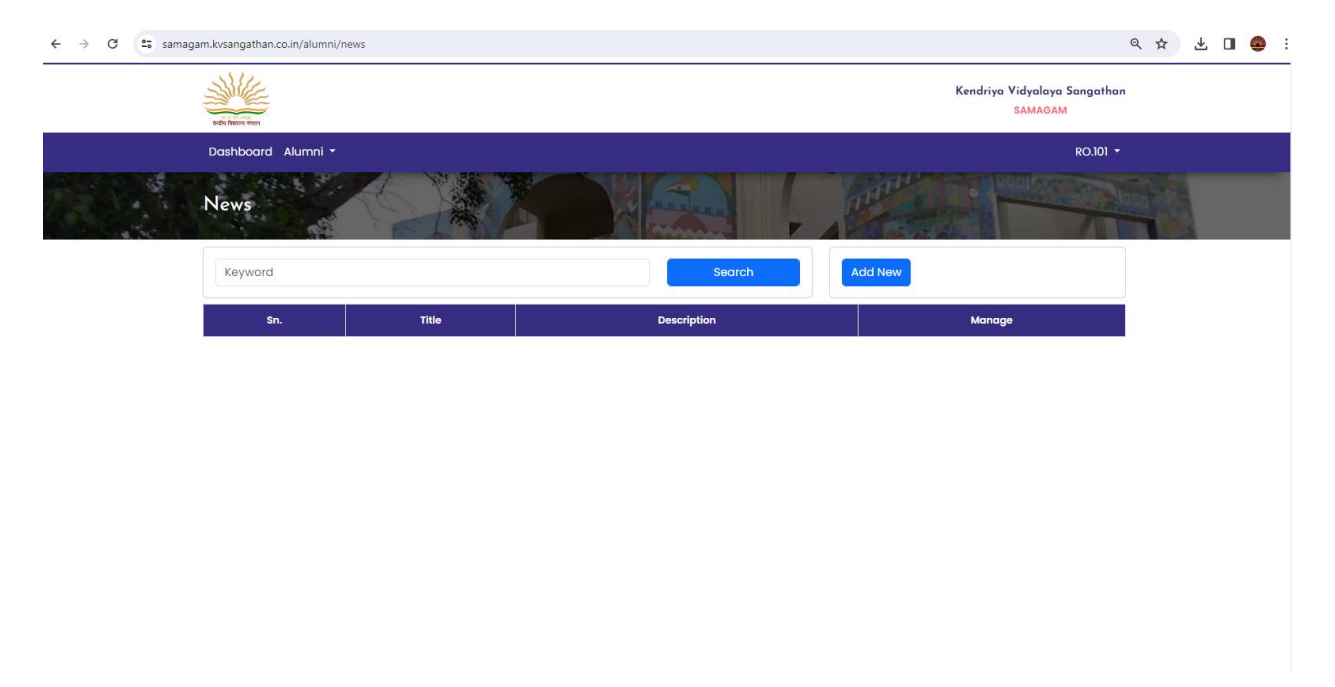

After click on Add New Button, the following page will appear:

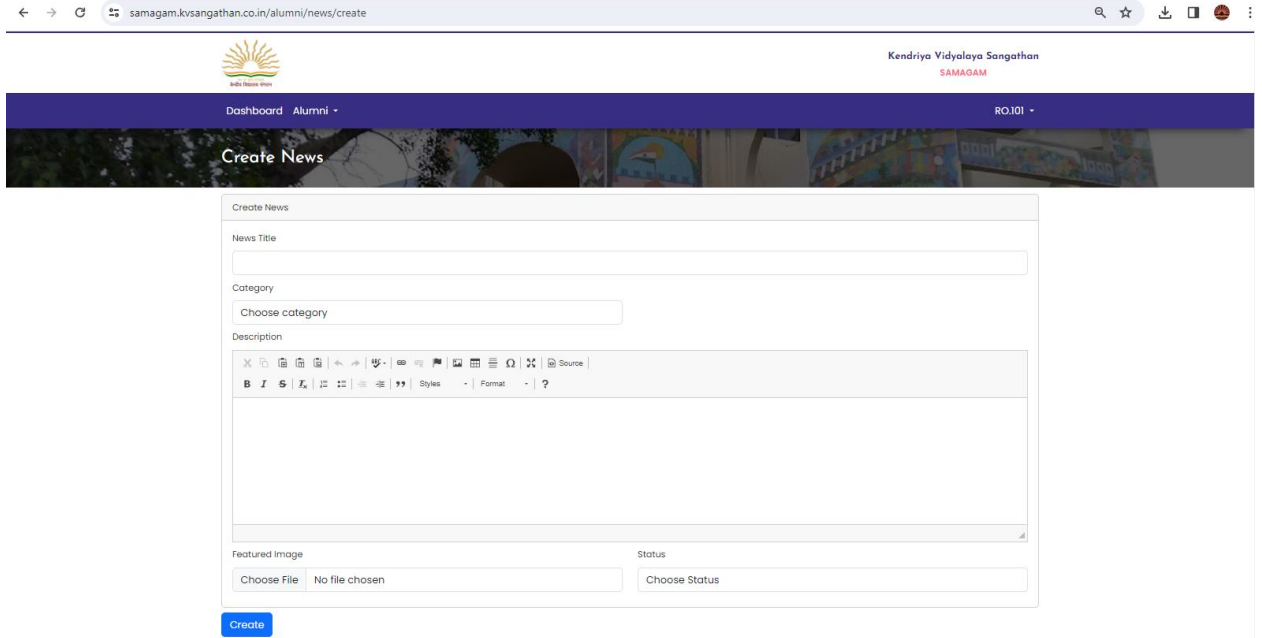

The school will enter title of the news, select category, enter description, can choose image file for uploading and select status as active or inactive.

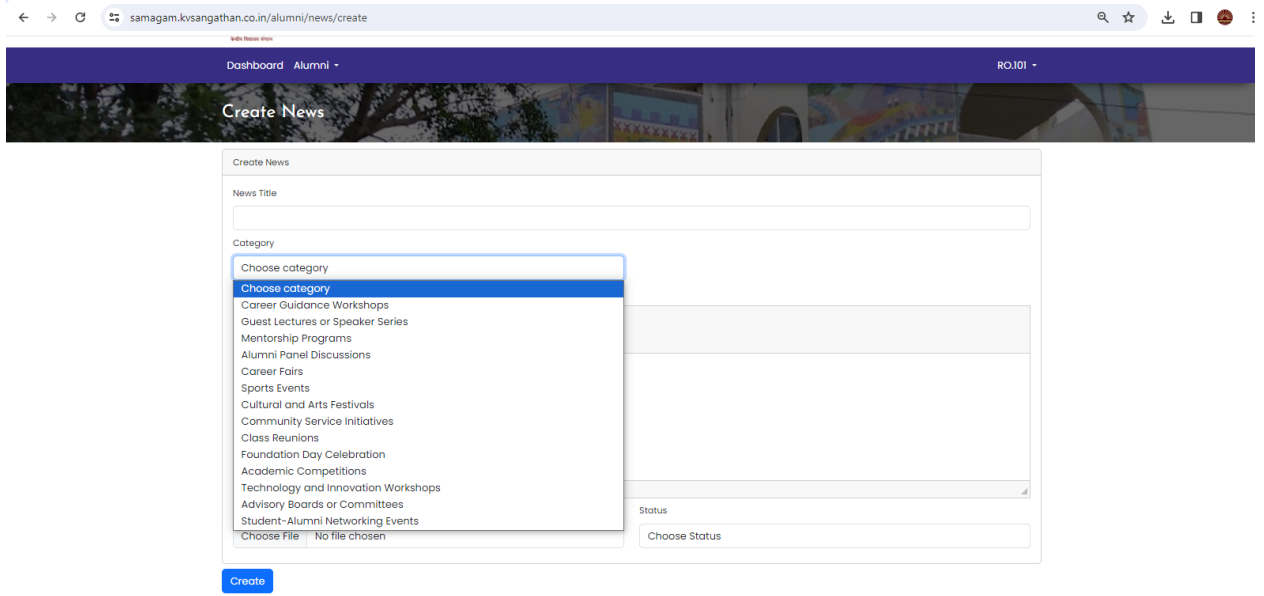

After providing these details, the school user will click on Create button.

If school does not want to publish further any news or event, the school can make it inactive.